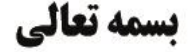

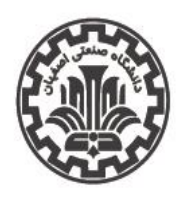

اداره کل اموردانشجویی اداره سراهای دانشجویی

**1401/05/11 1402/05/14**

**53 73**

# **راهنمای ثبتنام سراهاى دانشجویی براى سال تحصیلی 1401-1402 راهنمای ثبتنام غیرحضوری )ثبتنام گروهی( سراهاى دانشجویی**

**قابل توجه کلیه دانشجویان متقاضی سکونت در سراهای دانشجویی مجردی در سال تحصیلی -1402 :1401 )**https://golestan.iut.ac.ir**( گلستان سامانه به مراجعه -1**

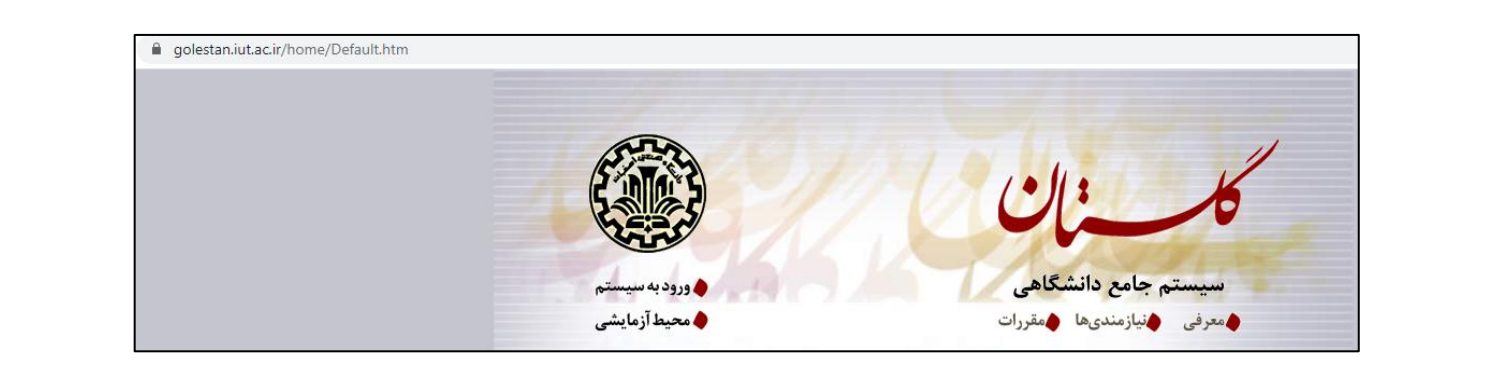

**مراحل ثبتنام: -2 تکمیل اطالعات خوابگاهی دانشجو:** به كمك پردازش شماره 19280 با عنوان »اطالعات خوابگاهي دانشجو« از مسیر زیر:

مراحل بعدي ثبتنام بشرح زير است. **دانشجويي ← خوابگاه ← اطالعات و درخواستها ← اطالعات خوابگاهي دانشجـو** 

• **تكميل اطالعات خوابگاهي:** به كمك پردازش «اطالعات خوابگاهي دانشجو» از طري ق منوهاي توجه به نكات زیر ضروري است:

- لازم است دانشجوی متقاضی كلیه اطلاعات خواسته شده را تكمیل نماید.<br>م

- \* الزم است دانشجوي متقاضي كليه اطالعات خواسته شده را تكميل نمايد. را به اداره كل اموزش اطلاع دهد. است دانشجو براي اصالح نبوده و است دانشجو براي اصالح است دانشجو براي اصالح است - در صورتي كه محل سكونت و وضعیت تأهل اشتباه باشد قابل اصالح نبوده و الزم است دانشجو براي اصالح این دو مورد به طور كتبي موضوع
- جهت استفاده صحیح از این پردازش توصیه اكید میشود كه قبل از تكمیل اطلاعات، با كلیک كردن روی علامت راهنما در سمت راست و  $\mathbf{r}$  and  $\mathbf{r}$  and  $\mathbf{r}$  and  $\mathbf{r}$  is the subset of  $\mathbf{r}$  and  $\mathbf{r}$  and  $\mathbf{r}$ فرم، راهنماي پردازش به دقت مطالعه شود. باالي فرم، راهنماي پردازش به دقت مطالعه شود.
- به طور خلاصه روند درست عملیات عبارت است از تکمیل اطلاعات خواسته شده، انتخاب گزینه «بله» در پاسخ به سؤال «اطلاعات فوق مورد مورد تائيد اينجانب ميباشد» و باالخره گزينه «اعمال تغييرات» براي ثبت اطالعات وارد شده. تائید اینجانب میباشد» و بالاخره گزینه «اعمال تغییرات» برای ثبت اطلاعات وارد شده.
	- توجه شود كه بعد از انتخاب گزینه «بله» و سپس گزینه «اعمال تغییرات» امكان تغییر مجدد اطلاعات ثبت شده وجود نخواهد داشت.
	- چنانچه در نیمسالهای قبل ساکن خوابگاه بودهاید و اطلاعات شما هیچ تغییری نداشته است، نیازی به ورود به این فرم نمیباشد.

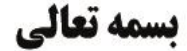

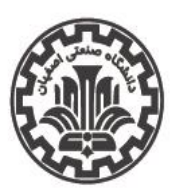

اداره کل اموردانشجویی اداره سراهای دانشجویی

تاريخ اطلاعيه: 14/06/14**0** 

**شماره اطلاعیه: ٧٣** 

# **راهنمای ثبتنام غیرحضوری )ثبتنام گروهی( سراهاى دانشجویی )ادامه(**

**-3 تکمیل فرم درخواست خوابگاه:** به كمك پردازش شماره 19290 با عنوان »درخواست خوابگاه« از مسیر زیر:

**دانشجويي ← خوابگاه ← اطالعات و درخواستها ← درخواست خوابگاه**

- پس از انجام مراحل مذكور الزم است دانشجوي متقاضي مقررات عمومي خوابگاه را تأیید و سپس در پاسخ به سؤال »ترم اول سال تحصیلي 402-403 به مدت ....« یكي ازگزینههاي »یك ترم یا دو ترم « و سپس گزینه »ميباشم« و در نهایت گزینه »اعمال تغییرات« را جهت ثبت نهایي درخواست خود انتخاب نماید.

- در صورتي كه دانشجو بر اساس قوانین تعریف شده حق استفاده از خوابگاه را نداشته باشد، پس از مشاهده پیغام مربوطه ميتواند با كلیك كردن روي راهنماي سمت چپ »مشاهده محدودیتهاي استفاده از خوابگاه«، دالیل مربوطه را مشاهده نماید.

**-4 ثبت مشخصات گروه و اعضاء توسط سرگروه:** به كمك پردازش شماره 19340 با عنوان »درخواست گروهي خوابگاه« از مسیر زیر: **دانشجويي ← خوابگاه ← درخواست گروهي / تكي خوابگاه ← درخواست ← درخواست گروهي خوابگاه**

<mark>تذكر</mark>: عمليات اين مرحله فقط بايد توسط سرگروه (نماينده گروه) انجام شود. همچنين عمليات سهگانه ثبت مشخصات گروه، اولويت اتاق و اعضاي گروه به كمك زیرفرمهاي «تعریف گروه»، «تعریف اولویتها» و «پذیرش اعضاء» انجام شده و در هر مورد لازم است براي فعال شدن فرم مورد نظر، بر روی آیكون مربوط به هر زیرفرم مطابق شكل زیر (در بالای سمت چپ این پردازش) كلیك نمایید.

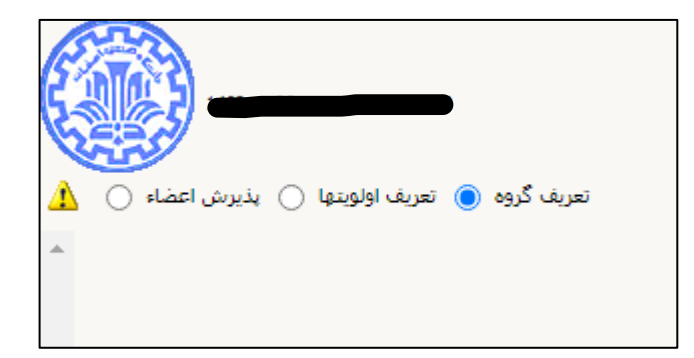

توصیه ميشود كه با استفاده از راهنماي زیر، چگونگي كار با هر فرم را مطالعه نمایید.

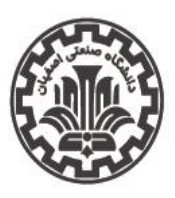

اداره کل اموردانشجویی اداره سراهای دانشجویی

تاريخ اطلاعيه: 14/06/16

شماره اطلاعیه: **۷۳** 

# **راهنمای ثبتنام غیرحضوری )ثبتنام گروهی( سراهاى دانشجوی ی**

## ❖ **تعريف گروه )زيرفرم تعريف گروه(:**

در این زیرفرم اگر شما به عنوان سرگروه (نماینده گروه) مراجعه كردهاید، ميتوانید با وارد كردن شماره دانشجویي به عنوان نماینده گروه و تكمیل ظرفیت اتاق و تعداد اعضاي آن، گروه خود را ایجاد نمایید. بر روي راهنماي سمت چپ فیلدي با عنوان »ظرفیت اتاق درخواستي« كلیك كرده و سپس با كلیك كردن روي یكي از سطرهاي معرف ظرفیتهاي ممكن، آن را انتخاب كرده و در نهایت گزینه »اعمال تغییرات« را جهت ثبت مشخصات گروه انتخاب نمایید. توجه شود كه پس از اعمال تغییرات، در فیلدی به نام «شماره گروه» در بالای فرم، شماره گروه ثبت شده ظاهر ميشود. الزم است این شماره یادداشت شده و براي عملیات بعدي در اختیار اعضاي گروه قرار داده شود.

### ❖ **ثبت مشخصات اعضاي گروه )زيرفرم پذيرش اعضاء(:**

پس از ورود به این زیر فرم به ازاي هر یک از اعضاي گروه لازم است با كلیک بر روي «ایجاد»، شماره دانشجویي عضو در فیلد «شماره دانشجو» وارد شده و گزینه »بررسي تغییرات« و سپس »ایجاد« جهت ثبت عضویت انتخاب شود. توجه شود كه عضویت سرگروه قبالً و در مرحله تعریف گروه در سامانه ثبت شده است. همچنین حذف و اصالح اعضاء توسط سرگروه تا قبل از تأیید و قبول عضویت توسط هر عضو امكانپذیر بوده و بعد از آن ممكن نیست.

### **- تأييد و قبول عضويت توسط هر عضو:**

پس از ثبت گروه و اعضاي آن توسط سرگروه، الزم است اعضاي گروه هر كدام عضویت خود را در گروه مذكور به صورت زیر تأیید نمایند.

- ورود به پردازش شماره 19340 با عنوان »درخواست گروهي خوابگاه« و زیرفرم »پذیرش اعضاء«
- وارد كردن شماره گروه مورد نظر (كه توسط سرگروه به اعضاء داده شده) در فیلد «شماره گروه» و یا انتخاب آن به كمك راهنماي شماره گروه و سپس كلیك روي گزینه »جستجو« در پایین فرم.
- **-** پس از انجام مراحل مذكور در پایین فرم یك جدول ظاهر ميشود كه در یكي از سطرهاي آن نام و مشخصات عضو اقدام كننده نشان داده شده است. (این مشخصات به شرطی نمایش داده میشود كه مشخصات عضو قبلاً توسط سرگروه در گروه مورد نظر ثبت شده باشد.)
- در مرحله بعد عضو اقدام كننده در جدول پایین فرم تحت ستون »وضعیت پذیرش« روي كلمه »خیر« كلیك كرده و در اثر این اقدام »خیر« به »بله« تبدیل شده و عضویت اقدام كننده در گروه به صورت قطعي تأیید ميگردد.
	- در صورتي كه این عملیات توسط هر یك از اعضاء انجام نشود، اختصاص اتاق انجام نخواهد شد.

### ❖ **تعريف اولويتها )زيرفرم تعريف اولويتها(:**

**تذکر:** لطفاً به اطالعیه شماره 52 اداره سراهاي دانشجویي توجه شود.

پس از ورود به این زیرفرم با كلیک بر روی «ایجاد اولویت جدید»، مقدار فیلد «شماره خوابگاه» به كمک راهنمای آن انتخاب شده و سپس عدد «شماره اتاق» نیز به كمك راهنماي آن انتخاب ميگردد و سپس گزینه «بررسي تغییرات» و در نهایت گزینه «ایجاد» براي ثبت موقت اتاق درخواستي فعال اعمال ميگردد. عملیات انتخاب اولویت اتاق در حال حاضر صرفاً بر اساس اتاقهاي خالي موجود و تعریف شده در یك سراي دانشجویي است.